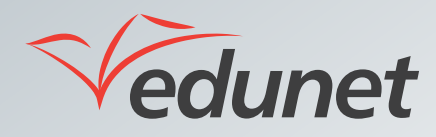

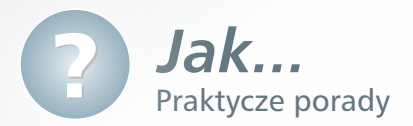

## *Jak zorganizować wideokonferencję*

Użytkownik Platformy Edukacyjnej może zorganizować videokonferencję korzystając z narzędzia *Microsoft Lync*.

W celu uruchomienia wideokonferencji należy:

**1.** W bocznym menu platformy kliknąć pozycję **Wideokonferencja**.

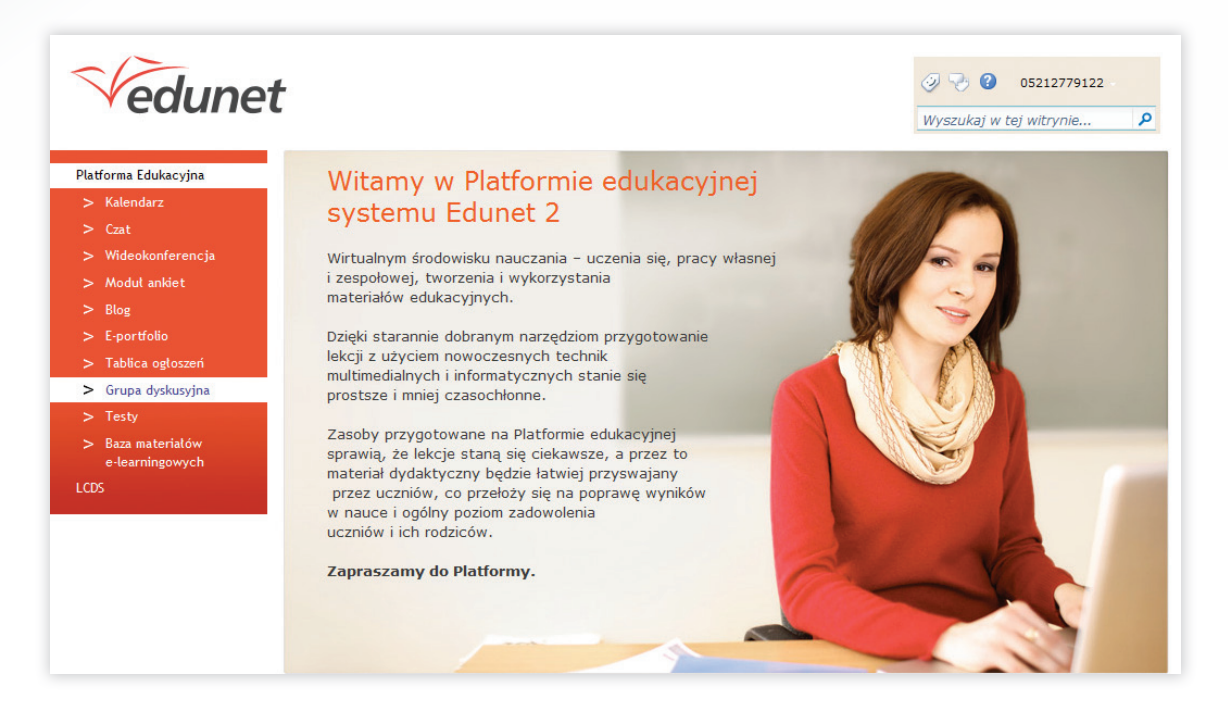

Po uruchomieniu modułu Wideokonferencja użytkownik platformy może skorzystać z programu *Microsoft Lync*. Aplikacja *Microsoft Lync* umożliwia nawiązanie połączeń głosowych z kilkoma kontaktami. Podobnie jak w wypadku innych połączeń głosowych niezbędny jest podłączony do komputera mikrofon i głośnik lub zestaw słuchawkowy. Korzystając z tej możliwości można nawiązać połączenie głosowe z wybranymi uczestnikami grupy.

Za pomocą aplikacji *Microsoft Lync* można uzyskać efekt najbardziej zbliżony do rozmowy twarzą w twarz, poprzez podłączenie do komputera kamery internetowej. Usługa *Lync Online* automatycznie wykryje kamerę i użyje jej przy następnym połączeniu wideo. Użytkownik Platformy Edukacyjnej może wzbogacić rozpoczętą konferencję o usługę wideo.

W celu rozpoczęcia konferencji z wybranymi kontaktami za pomocą programu Microsoft Lync należy:

- **1.** Nacisnąć i przytrzymać klawisz Ctrl, a następnie na liście Kontakty kliknąć kontakty z którymi użytkownik chce nawiązać połączenie.
- **2.** Kliknąć prawym przyciskiem myszy dowolny z zaznaczonych kontaktów, a następnie kliknąć polecenie Rozpocznij połączenie konferencyjne.

lub

**3.** Kliknąć prawym przyciskiem myszy np. grupę dystrybucyjną i z menu kontekstowego wybrać Rozpocznij połączenie konferencyjne, aby rozpocząć rozmowę z jej wszystkimi członkami.

Aby zaprosić inne osoby do trwającej konwersacji należy wykonać następujące czynności:

- **1.** W oknie rozmowy kliknąć menu Opcje osób.
- **2.** Kliknąć polecenie Zaproś według nazwiska lub numeru telefonu, kliknąć wybrany kontakt lub go wyszukać, a następnie kliknąć przycisk OK.

Aby dodać głos do konwersacji za pomocą wiadomości błyskawicznych należy:

**1.** W oknie konwersacji kliknąć przycisk Połącz. Usługa *Lync* doda głos i audio do konwersacji. Podczas rozmowy można kontynuować pisanie.

## **Na potrzeby połączenia głosowego używany jest protokół VoIP (Voice over Internet Protocol).**

Aby wyświetlić ustawienia kamery internetowej należy:

- 1. W oknie aplikacji *Microsoft Lync* kliknąć przycisk  $\otimes$  (Opcje).
- **2.** Zaznaczyć w menu bocznym pozycję Urządzenie wideo.
- **3.** Jeśli skonfigurowano kamerę internetową, można zezwolić, aby inne osoby widziały użytkownika w trakcie rozmowy:
	- W oknie rozmowy kliknąć przycisk Wideo. Zostanie rozpoczęte połączenie wideo.
	- Do odbiorcy połączenia, a także do innych kontaktów, można nadal wysyłać wiadomości błyskawiczne.

**W wypadku zaakceptowania przychodzącego połączenia wideo druga strona nie widzi użytkownika, dopóki nie doda on wideo po swojej stronie w oknie konwersacji.**